# **Securing Your Classes: Step-By-Step Instructions With myNSU**

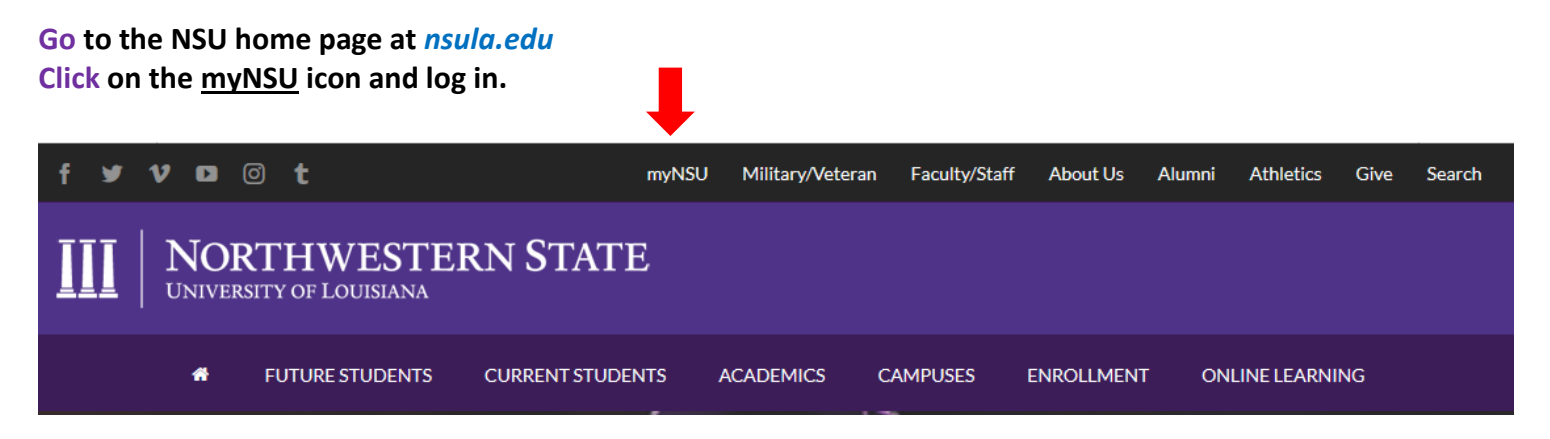

## **Sign in to your account (top right)**

#### **First time user:**

Your login is**: first initial + up to 13 characters of last name + last 6 digits of Campus Wide ID followed by "@nsula.edu"** Example: **vdemon456789@nsula.edu -** Victor Demon with CWID 123456789

Your initial password: **Demons + six digit date of birth** - Example**: Demons120184**

 *NOTE: To retrieve your Campus wide ID Number, click on the following link:<https://appserv.nsula.edu/getid/>If you need additional assistance, please contact the student help desk at (318) 357-6696 or [sos@nsula.edu](mailto:sos@nsula.edu).*

Courses during the Fall semester can be in a **16 week session** (8/17 – 12/18) or in an **8 week session** ( $1^{\underline{\text{st}}}$  8 weeks called A-Term = 8/17 – 10/10) or  $\sqrt{2^{\underline{\text{nd}}}}$  8 weeks called B-Term = 10/12 – 12/18).

# **To Register For Your Courses:**

#### **Click on "QuickLinks Menu":**

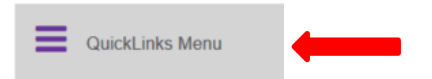

## **Click on the "NSU Connect" Link**

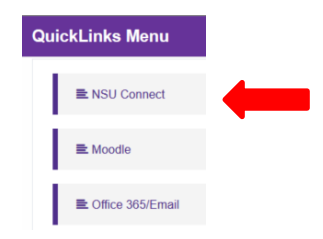

#### **• Select "Student" Tab**

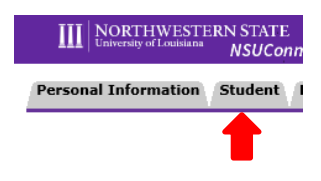

#### • **Select "Registration"**

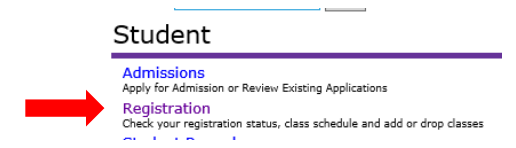

- **Select "Look up classes"**
- **Fall 2020, click Submit**
- **Select Advanced Search**
	- **Subject: example – ENGL**
	- **Course number: 1010**
	- **Campus: Internet or location (Natchitoches, Shreveport/Alexandria, etc.)**
	- **Part of Term: Full Term 16 Week Session (8/17 – 12/18)**

### **1 st 8 Weeks (8/17– 10/10)**

## **2 nd 8 Weeks (10/12 – 12/18)**

*Available classes will have an open box, to register simply click in the box and select register at bottom of page. Repeat for additional courses.*

**When you are finished, select Return to Menu and Concise Student Schedule to verify your schedule.**

It will take 24 hours for your registered courses to appear. You can find your courses by selecting "my Courses" at the top of your myNSU page (see below).

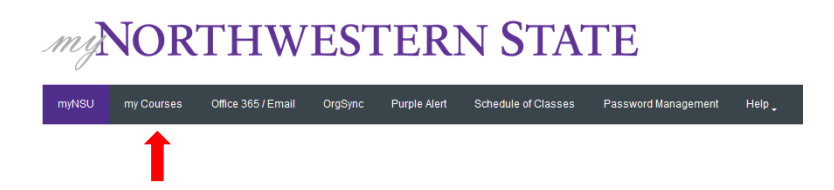

# **To see what books are required for your courses, select the following link:**

**<https://www.bkstr.com/northwesternstateustore/home/en>**

- Select the "Books" tab located on the top left of page
- Select "Main Campus Natchitoches" from Campus drop down (*also for online courses*)
- Enter Program (all), Term, Department (ALHE), Course Number (4520) & Section (A1I)
- Select "Submit"